# 【**線上投稿的步驟與網頁畫面**】

#### **瀏覽器請用 Google Chrome**

**線上投稿步驟**:填寫基本資料 →編輯論文摘要 →預覽 →完成投稿→投稿查詢。

### 步驟一、填寫基本資料的網頁畫面:

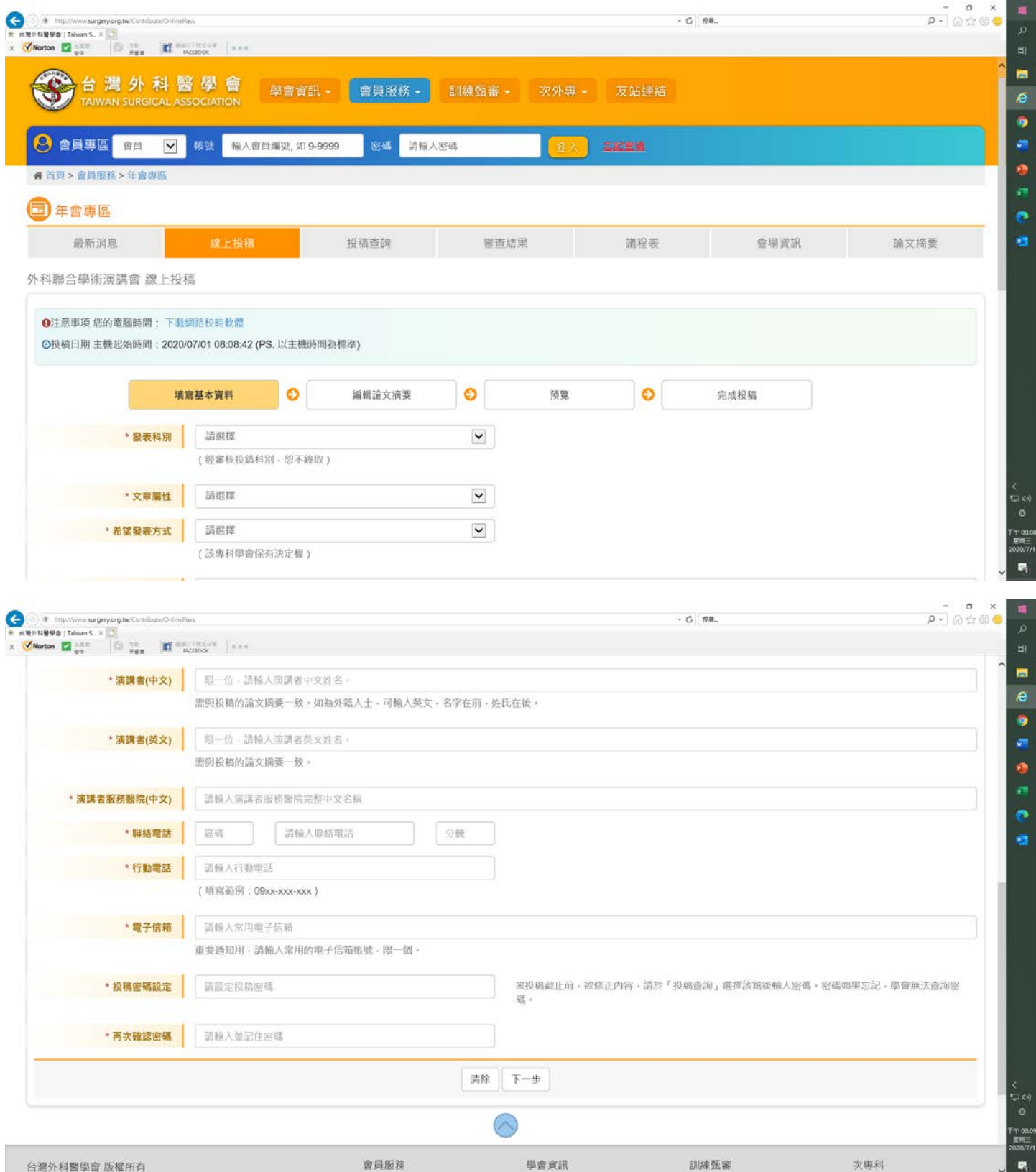

第1頁 / 共五頁

● 線上投稿的所有欄位,請務必依照其說明,輸入正確資料。您線上投稿時所提供的 **e-mail 帳號必須是經常使用的**。**請記住於線上設定的密碼**。

#### 步驟二、編輯論文摘要的網頁畫面:

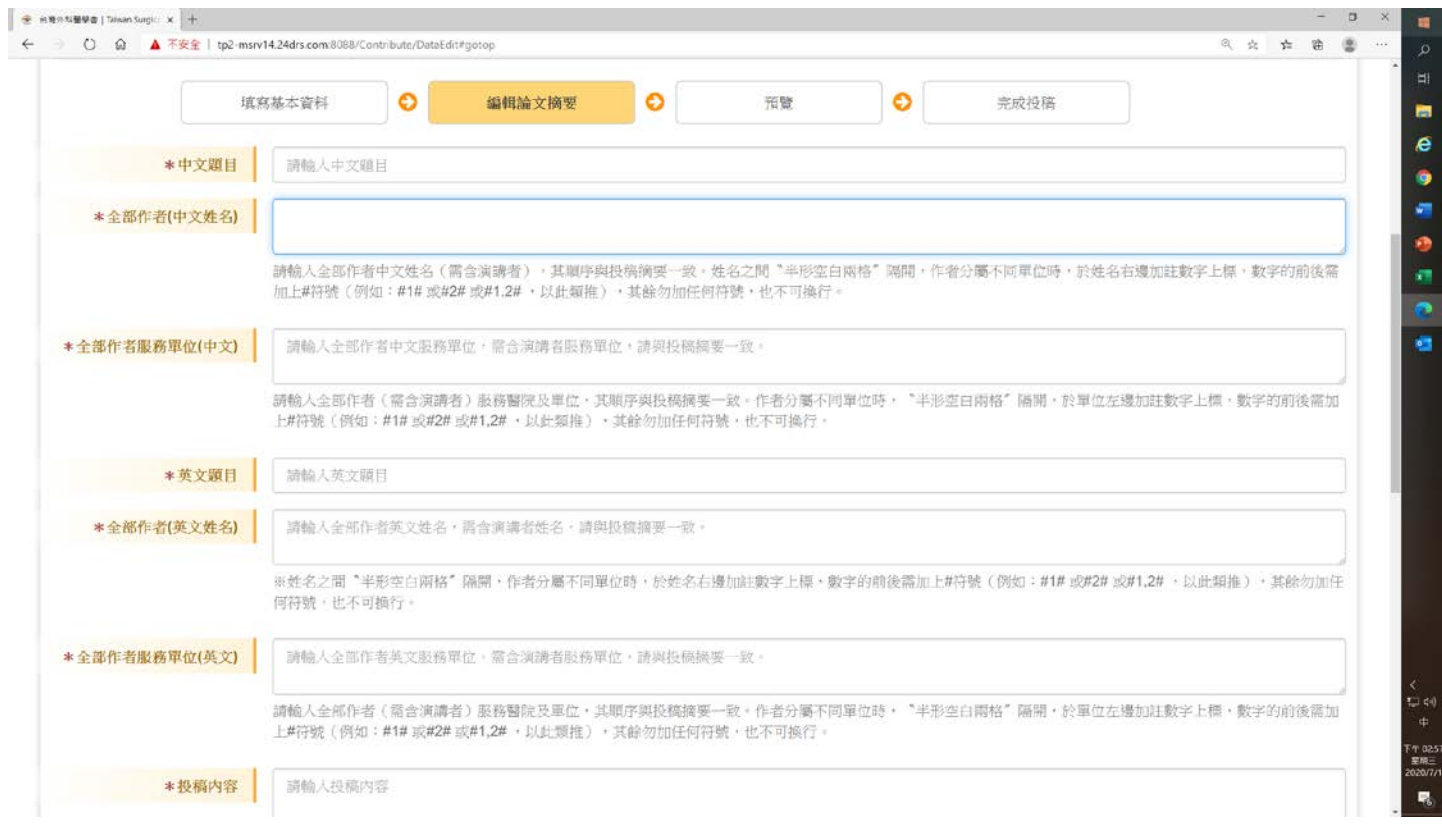

## ● 文章屬性:如果是病例報告,投稿內容只有一個欄位,網頁畫面如下:

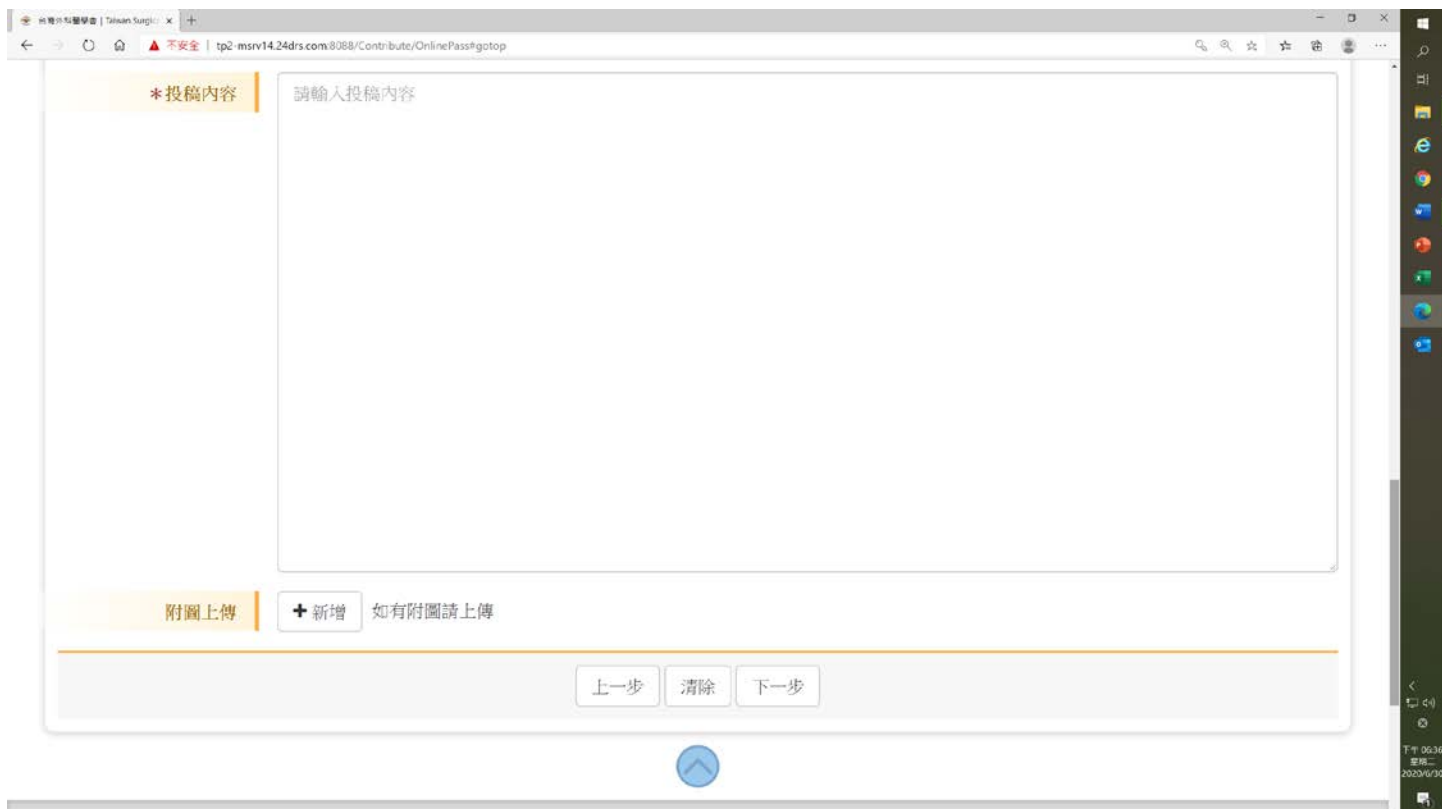

● **文章屬性**:如果是臨床研究或基礎研究,投稿內容有四個欄位( Purpose、Materials and Methods、Results、Conclusion),網頁畫面如下:

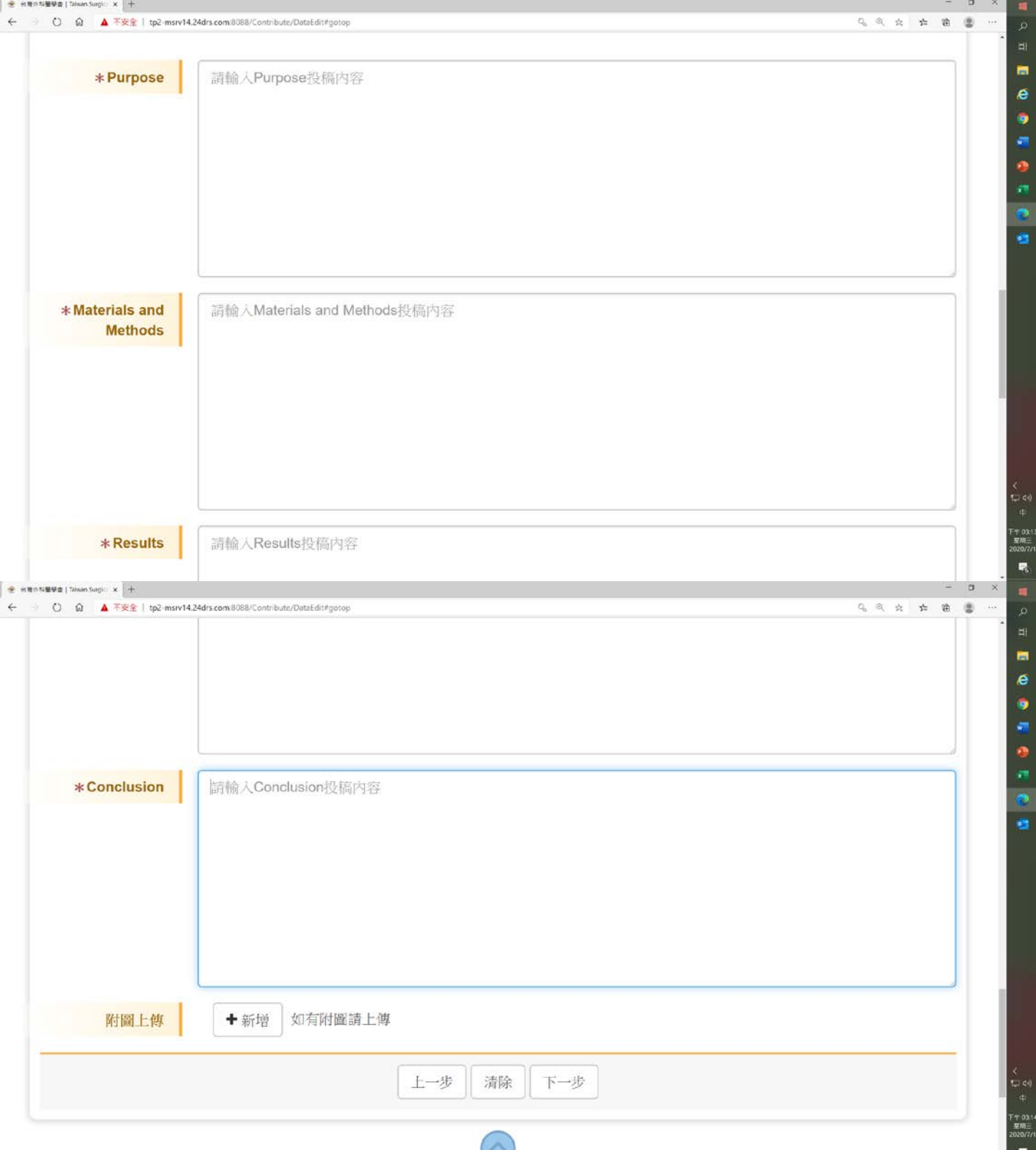

- **論文摘要格式**:可用學會提供的「撰寫格式 **word** 檔」繕打後,再複製貼於線上網頁 的欄位內。
- 如有附圖,才需點選 +新增,並選擇要上傳的檔案(**限 jpg 檔**,**總共 2M 以內**)。

步驟三、預覽的網頁畫面:完成投稿後,投稿查詢時才會呈現投稿編號,右上角的數

![](_page_3_Picture_44.jpeg)

第4頁 / 共五頁

繼續投稿下一篇

回首頁

● **完成投稿後**,**系統會 e-mail「112 年度外科聯合學術演講線上投稿成功通知」並附上 論文摘要 pdf 檔至您提供的電子信箱**。**如沒收到,請於垃圾或隔離郵件中搜尋**。

步驟五、投稿查詢的網頁畫面:(下列為民國 110 年測試的投稿編號及姓名與題目)

![](_page_4_Picture_99.jpeg)

**點選**投稿編號, 前入您投稿時設定的密碼,可修改投稿的資料。

<mark>如有修改內容,預覽後點選</mark>確認送出│,系統會 e-mail「112 年度外科聯合學術演講線 **上投稿修正成功通知」並附上修正過的論文摘要 pdf 檔**。

**請注意!今年投稿,內容修改的期限至 2022 年 9 月 30 日 23:59:59 截止。**